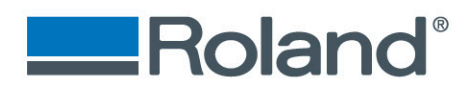

## **CCD Calibration**

**The following document will explain the steps needed to reinstall the CCD camera when the LV-290 Rotary is removed.**

#### **CCD Camera Calibration**

• This calibration is to identify the offset between the laser beam and the CCD camera. This will allow for a very tight print cut.

#### **Step One**

• Follow the instructions in document "prep for ly laser engraver using adobe" and "Print Cut Work Flow" to generate a PRN file for this calibration.

#### **Step Two**

• You will need a black surface for this calibration. For this example, I am using a piece of 3" x 3", 3mm thick piece of wood which I covered in a black piece of vinyl.

#### **Step Three**

• Start SmartCONTROL software. Click ok on the pop-up and create a new file. Import the PRN from Print Cut workflow.

File> Import> Select the PRN then click open

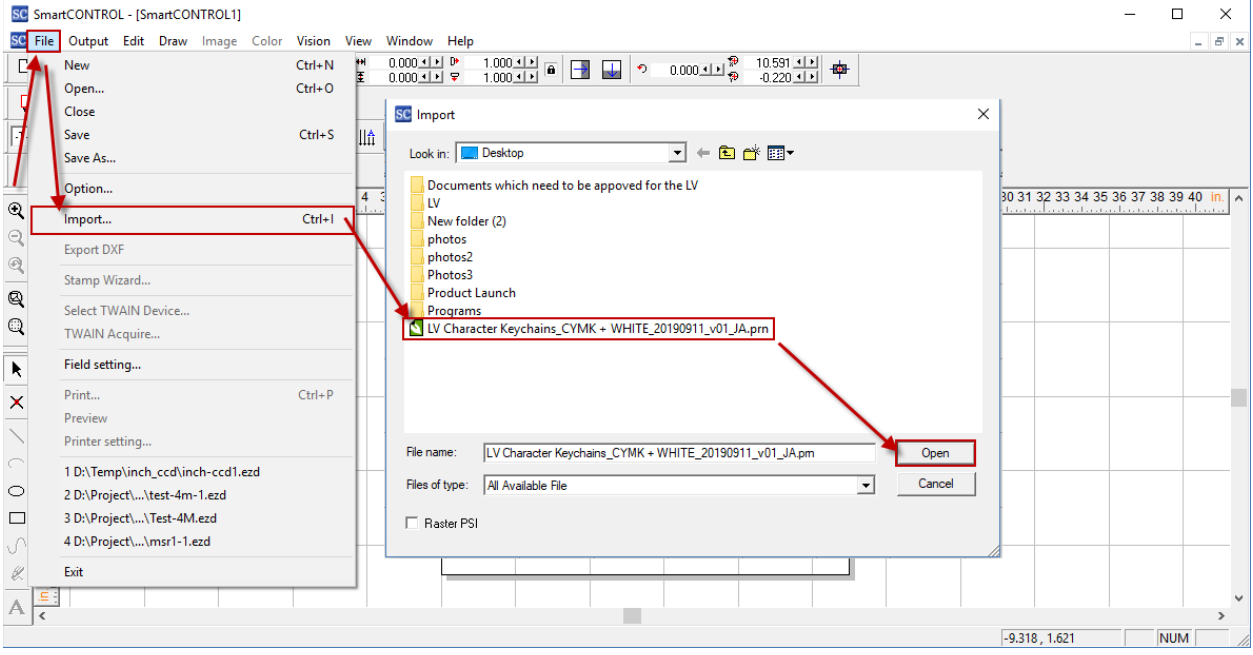

# Imagine.

**Roland DGA Corporation** | 15363 Barranca Parkway | Irvine, CA. 92618-2216 800.542.2307 | 949.727.2100 | 949.727.2112 fax | www.rolanddga.com

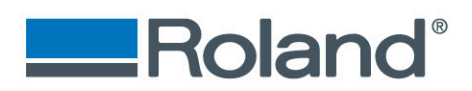

#### **Step Four**

• Select Vision> SmartCONTROL Vision

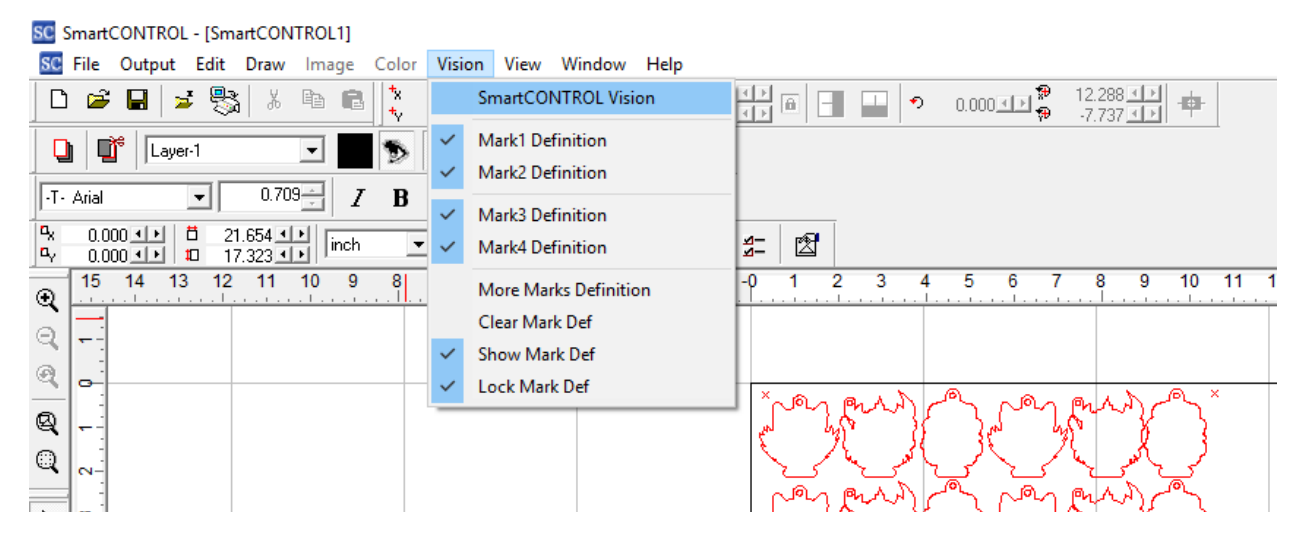

- Select "CCD Calibration"
- Use the slider to adjust the cutting power for the material being used.
- Next: click "Apply" followed by "Start Calibration"

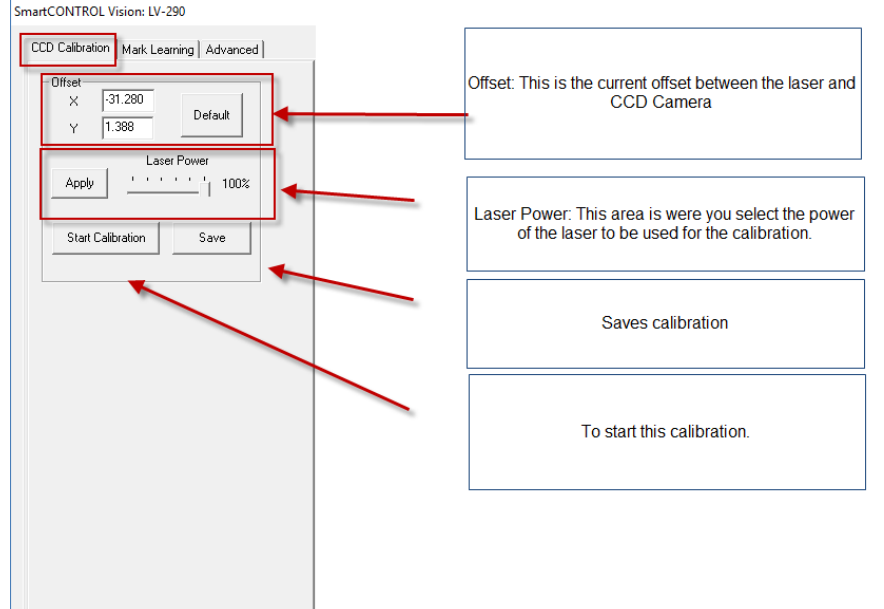

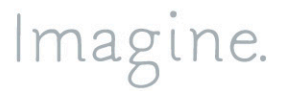

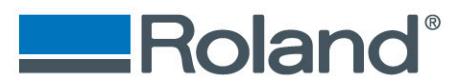

#### **Step Five**

- Place the chosen black media on cutting table (top right recommended). Using the black knob on the right side of the LV-290, adjust the cameras light until the material is clearly visible in the display below.
- Click "Start Calibration". You will receive the pop-up message shown below. Gently adjust the carriage by hand placing the laser pointer over any unused area of the material near the upper left-hand side. *NOTE:* The area that will be marked is 3mm by 3mm.

Click "OK" to start the calibration marking process. *Note:* please make sure that the key is turned on and the lid is closed for these steps.

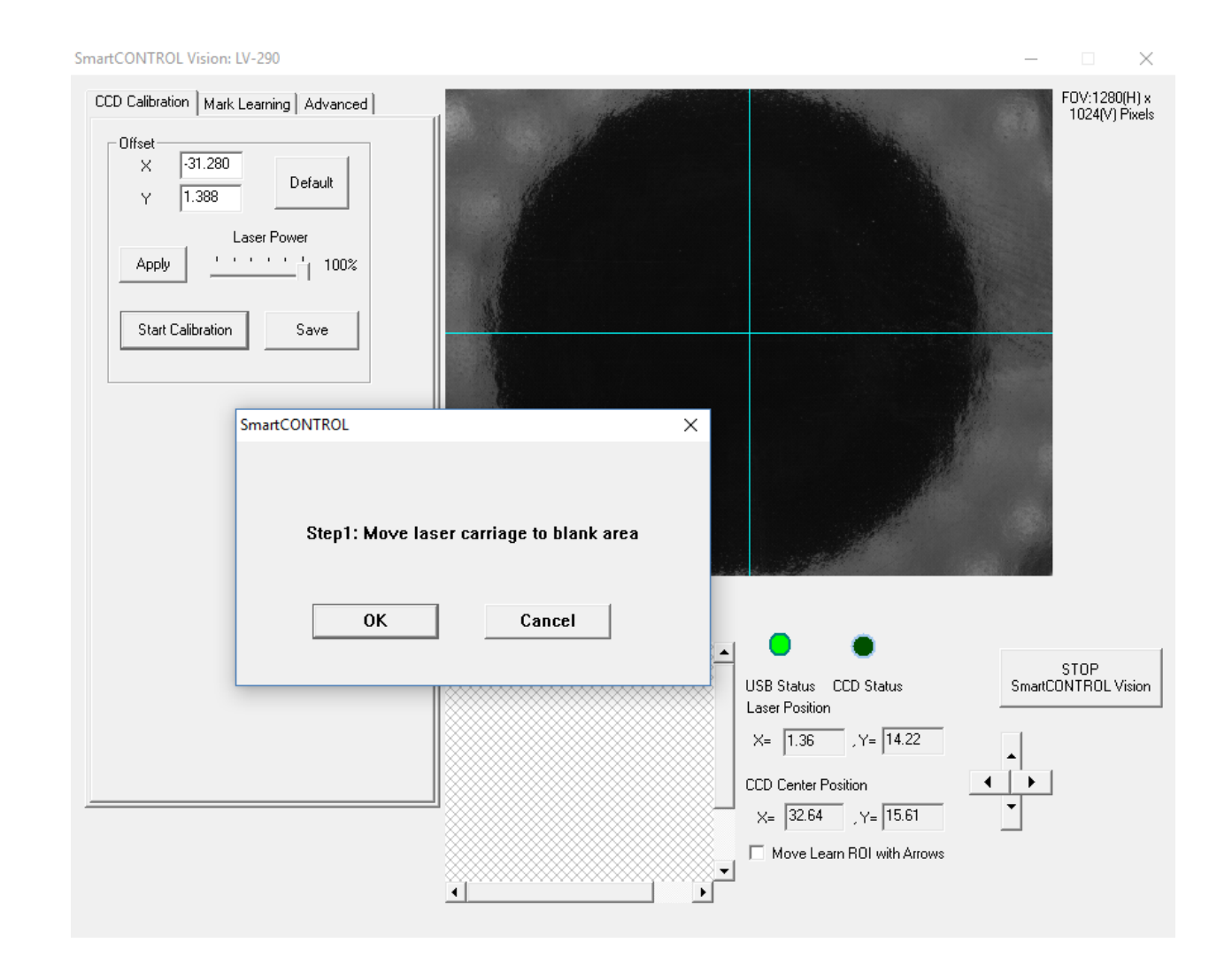

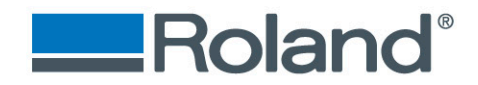

• The following image is an example showing how to use the laser pointer to line up where the LV-290 will mark/engrave.

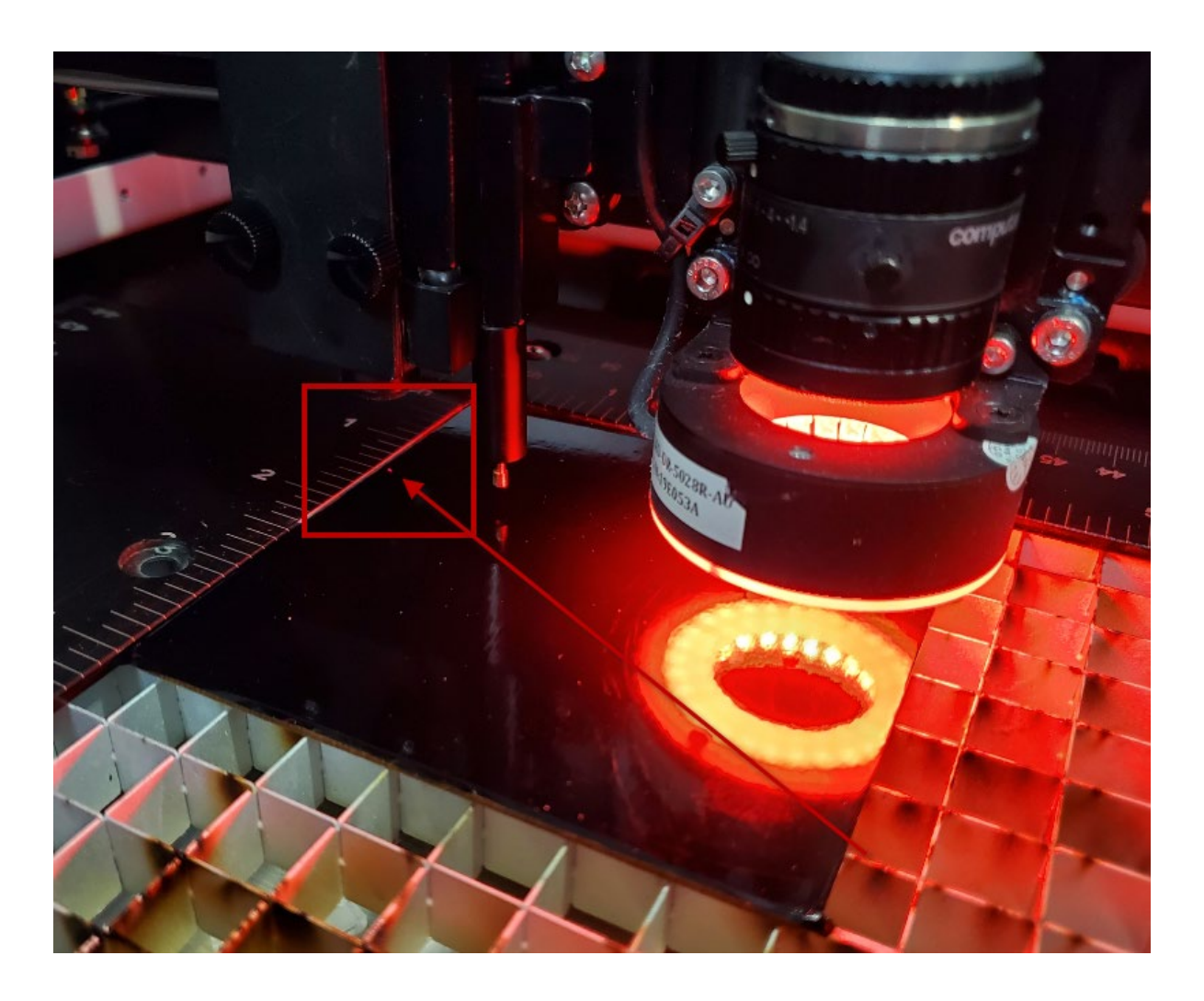

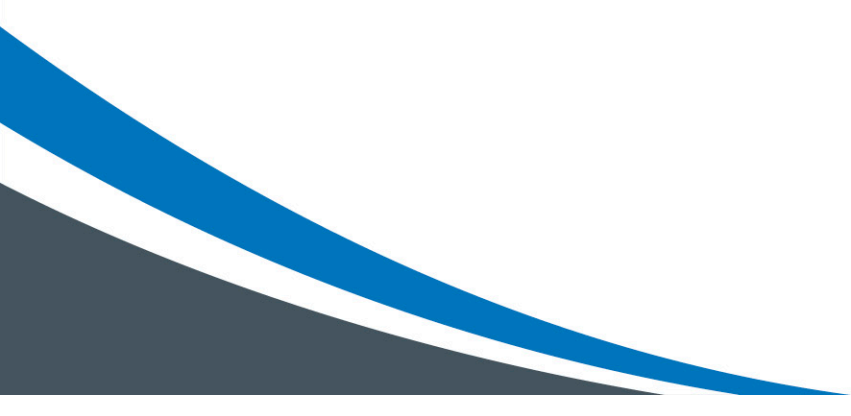

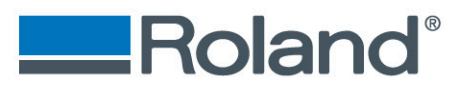

#### **Step Six**

- When the calibration marking is complete, the CCD camera will automatically move over the top of the mark.
- Next: Click on "Mark Learning"
- Change the Mark to "0"
- **Next:** Using your mouse, drag and drop the **Red ROI icon** (shown below) over the new calibration mark.
- **Next:** click the "Start Learning" button. A snapshot of the image will be automatically taken to confirm.

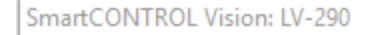

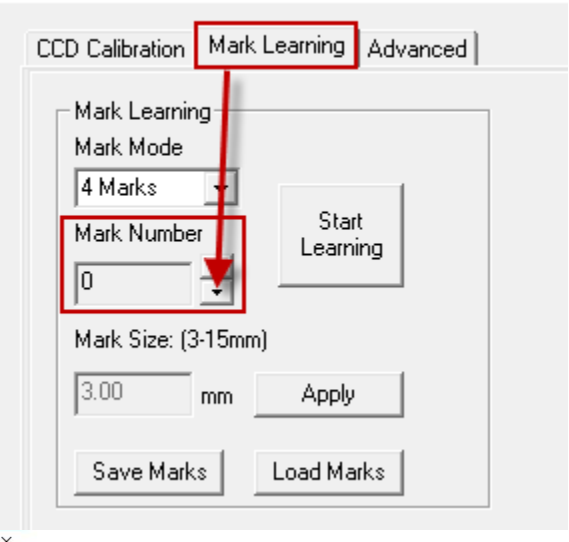

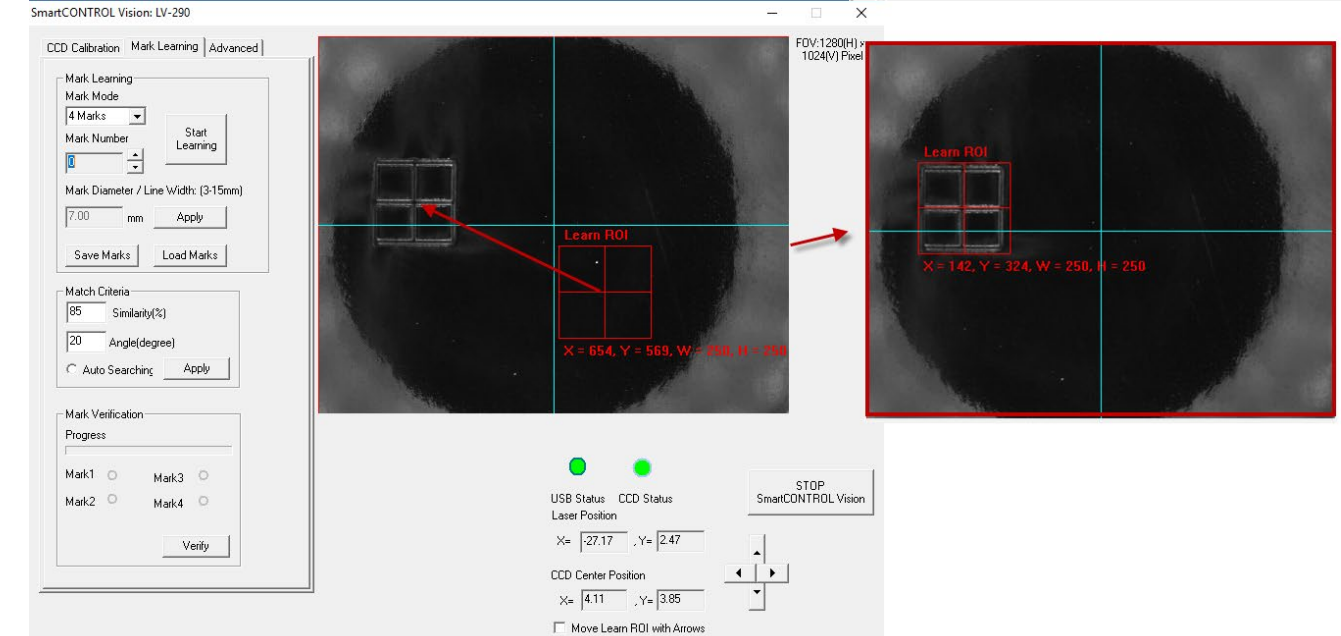

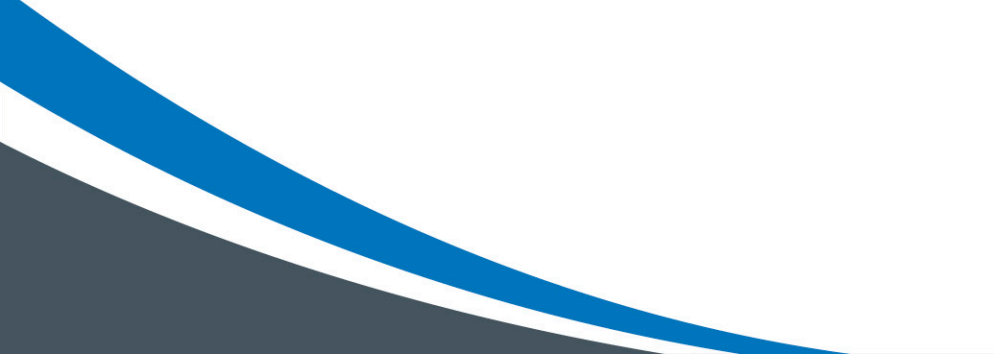

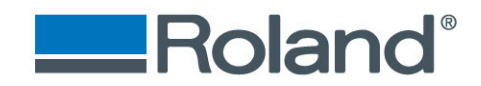

#### **Snapshot image shown below.**

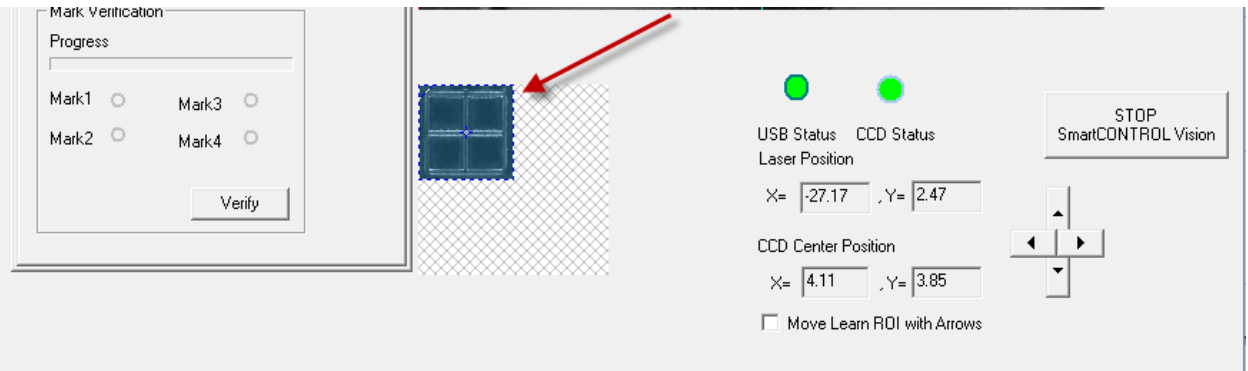

#### **Step Seven**

- Click on "CDD Calibration" tab followed by "Start Calibration"
- Adjust the carriage by hand making sure the laser pointer is anywhere to the right-

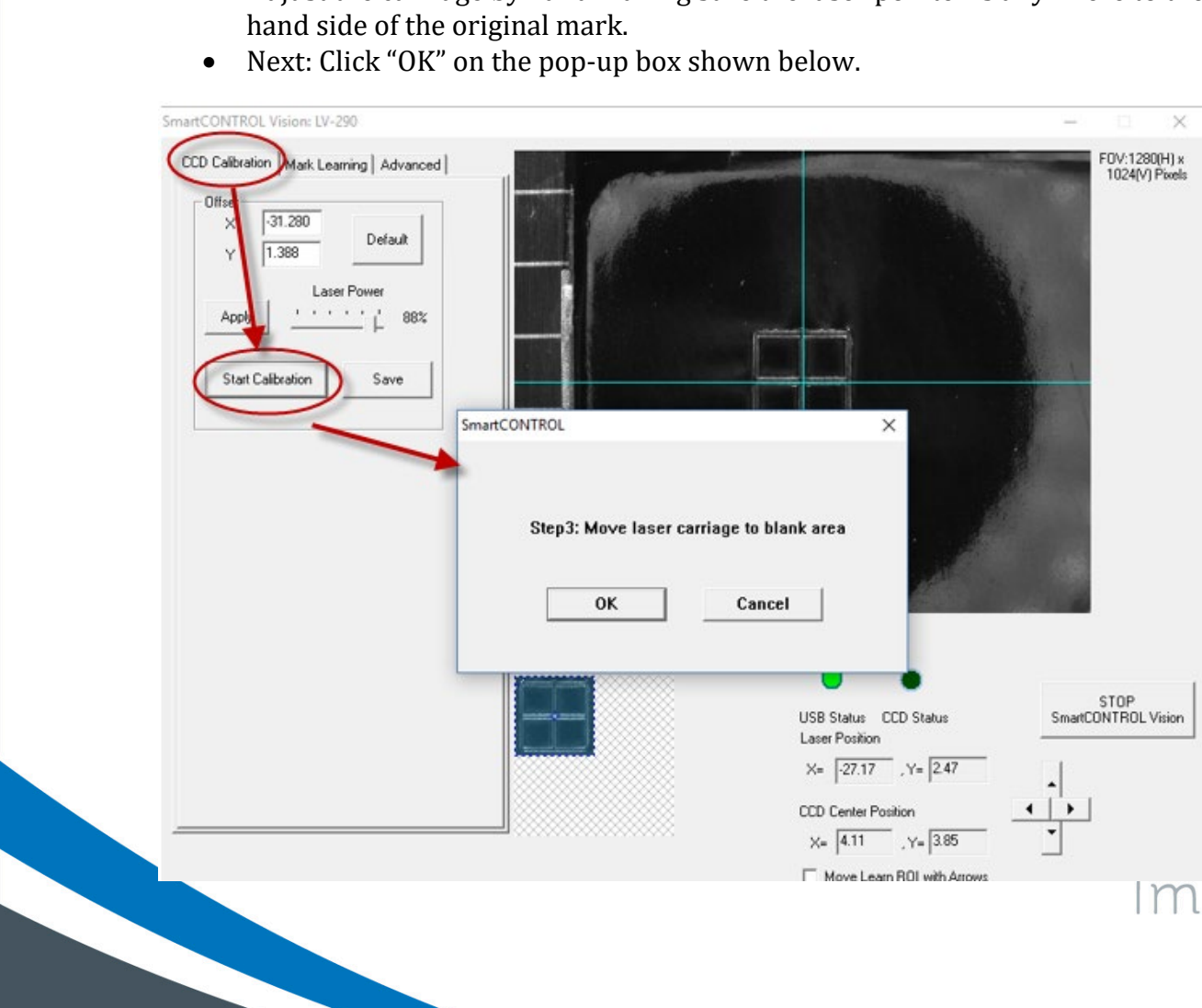

agine.

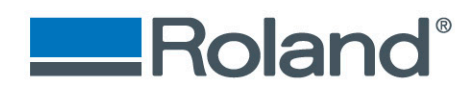

### **Step Eight**

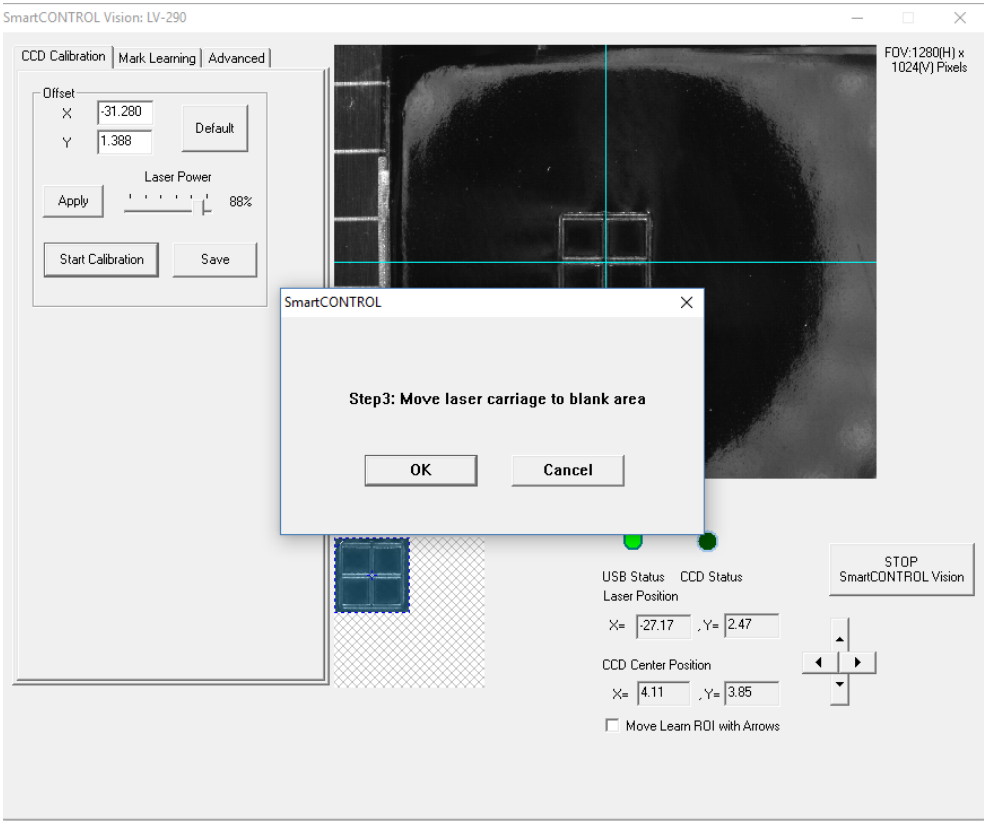

- Move carriage a different spot on the work piece and click "OK".
- The machine will mark and measure the laser offset.

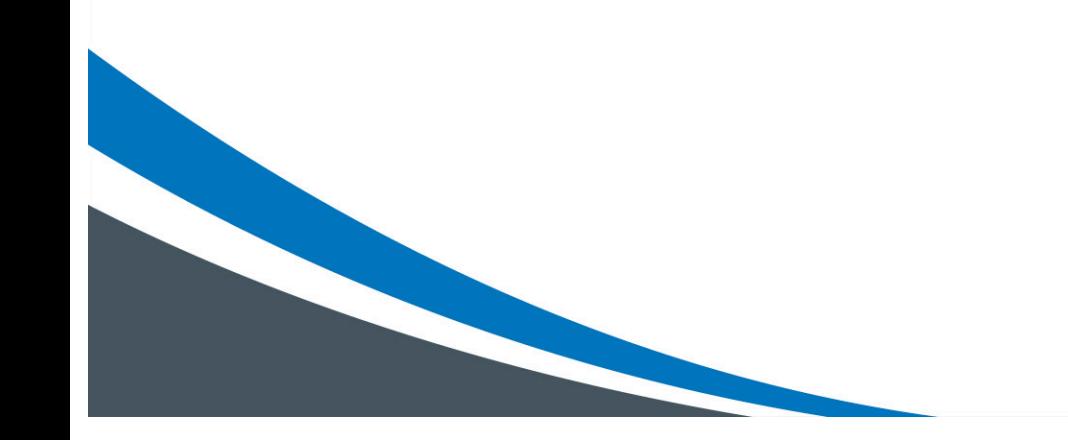

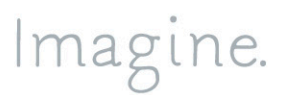

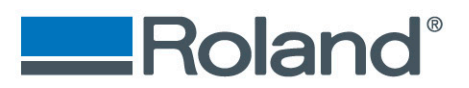

• If the machine failed. Please repeat the steps in this document.

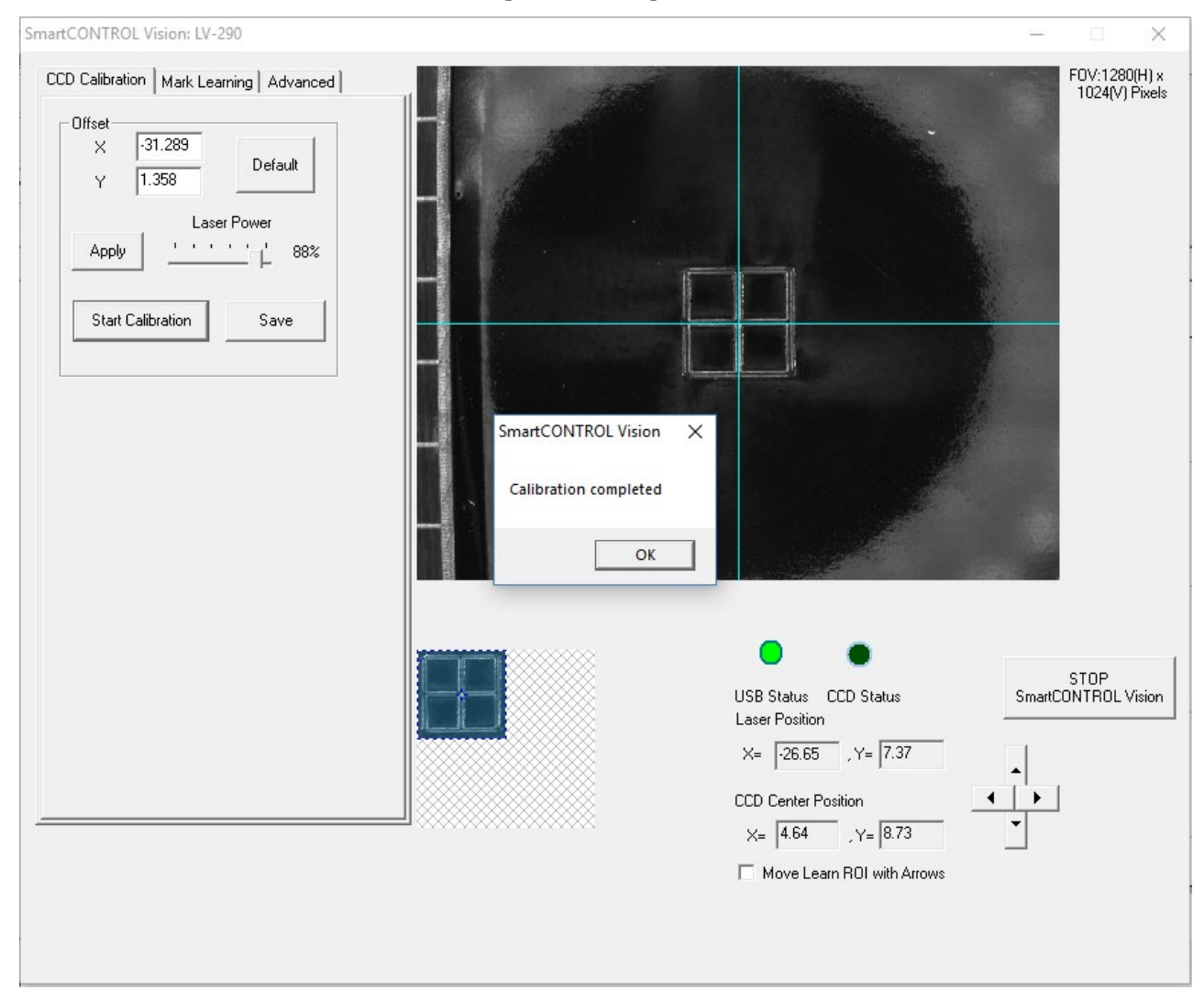